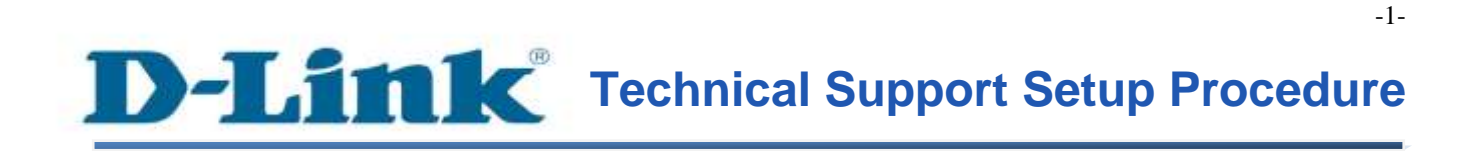

FAQ: How to configure USB Modem Dongle connection

Release date: 9/07/2015

Model Support: DSL-2877AL

H/W: A1 , A2

S/W: 1.00.10TH

FAQ : How to configure USB Modem Dongle Connection

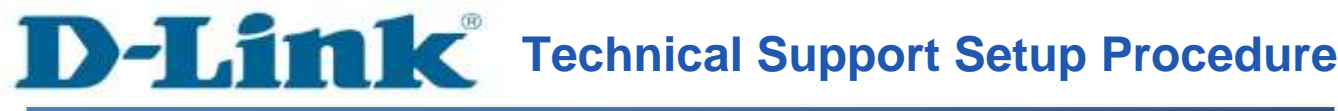

# การตั้งค่าเพื่อใช้งาน USB Modem Dongle ร่วมกับ DSL-2877AL สามารถทำได้อย่างไร

์ ขั้นตอนที่ 1 : เปิดเวบบราวเซอร์ของคุณ แล้วพิมพ์ <u>[http://192.168.1.1](http://192.168.1.1/)</u> ในช่องของ Address Bar

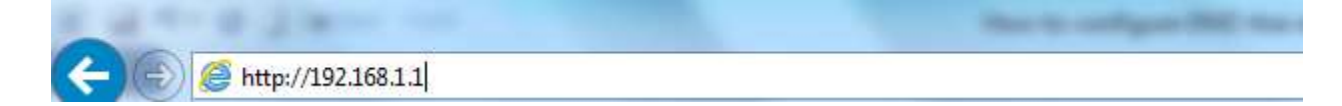

ี่ชื่อผู้ใช้งานที่มาจากโรงงานคือ admin แล้วใส่รหัสผ่านของคุณ ในกรณีรหัสผ่านไม่ได้มีการเปลี่ยนแปลง ให้ใช้ ค่าที่มาจากโรงงานเป็น admin แลว้คลิ๊ก Login

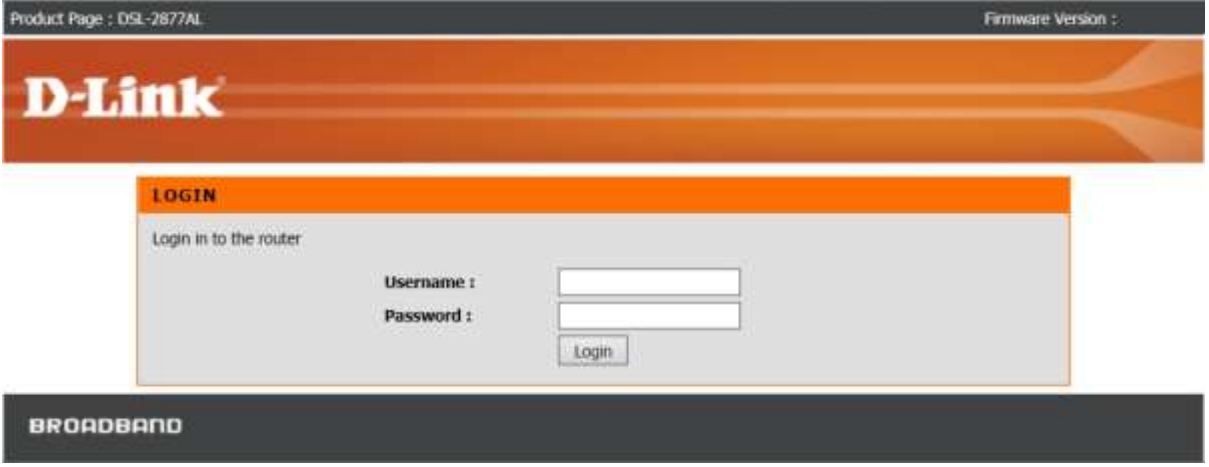

ขั้นตอนที่ 2 : คลิ๊กบนแท็บของ Setup ที่อยู่ทางด้านบนแล้วคลิ๊ก 3G/4G Setup จากมนูที่อยู่ทางด้านซ้ายมือ

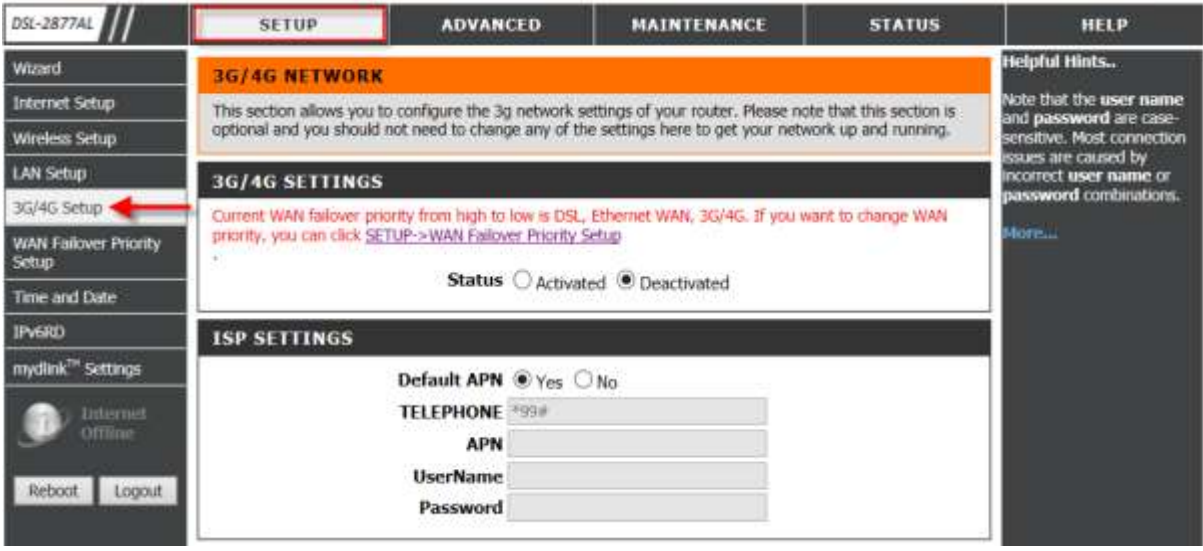

ขั้นตอนที่ 3 : เลือก Status เป็น Activated

Note : คุณอาจต้งัค่าแบบ Manual ได้ตามข้อมูลของผู้ให้บริการ (ISP) : APN , User Name และรหสัผา่ นใน ISP Settings

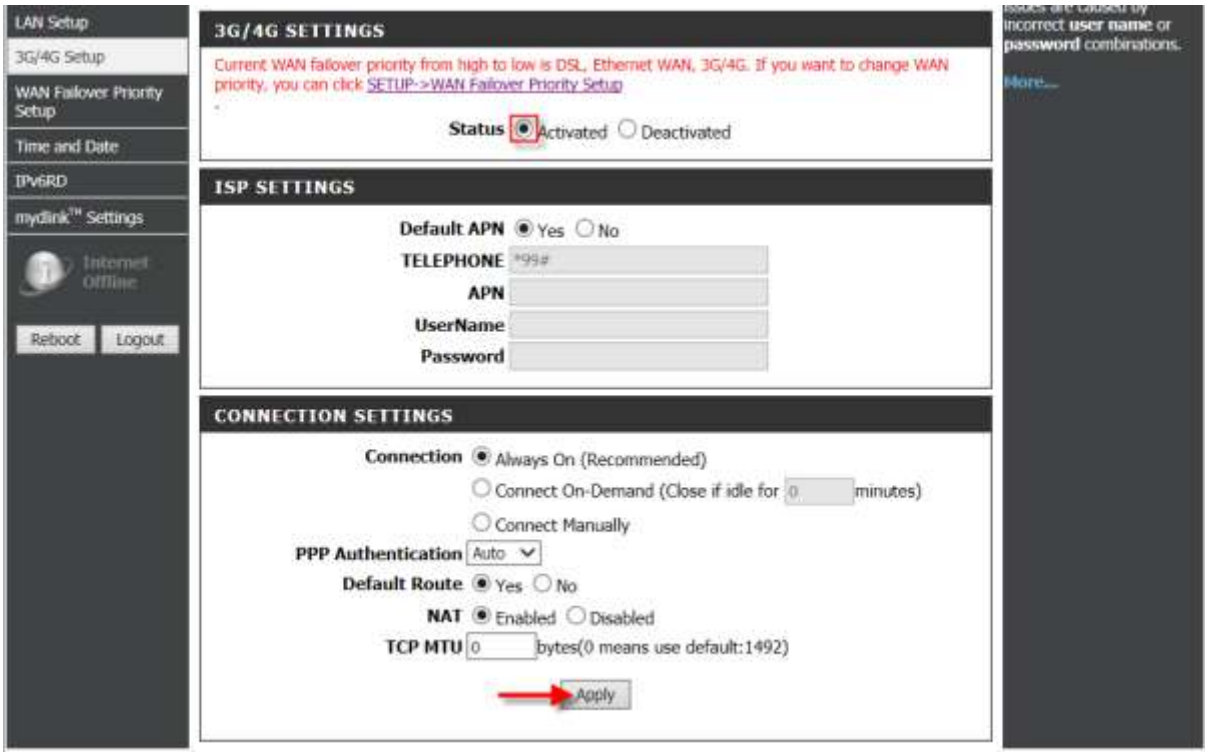

FAQ : How to configure USB Modem Dongle Connection

# ึ คลิ๊ก Apply เพื่อบันทึกการตั้งค่า ขั้นตอนที่ 4 : คลิ๊ก Status เพื่อตรวจสการตั้งค่าของอุปกรณ์ USB Modem

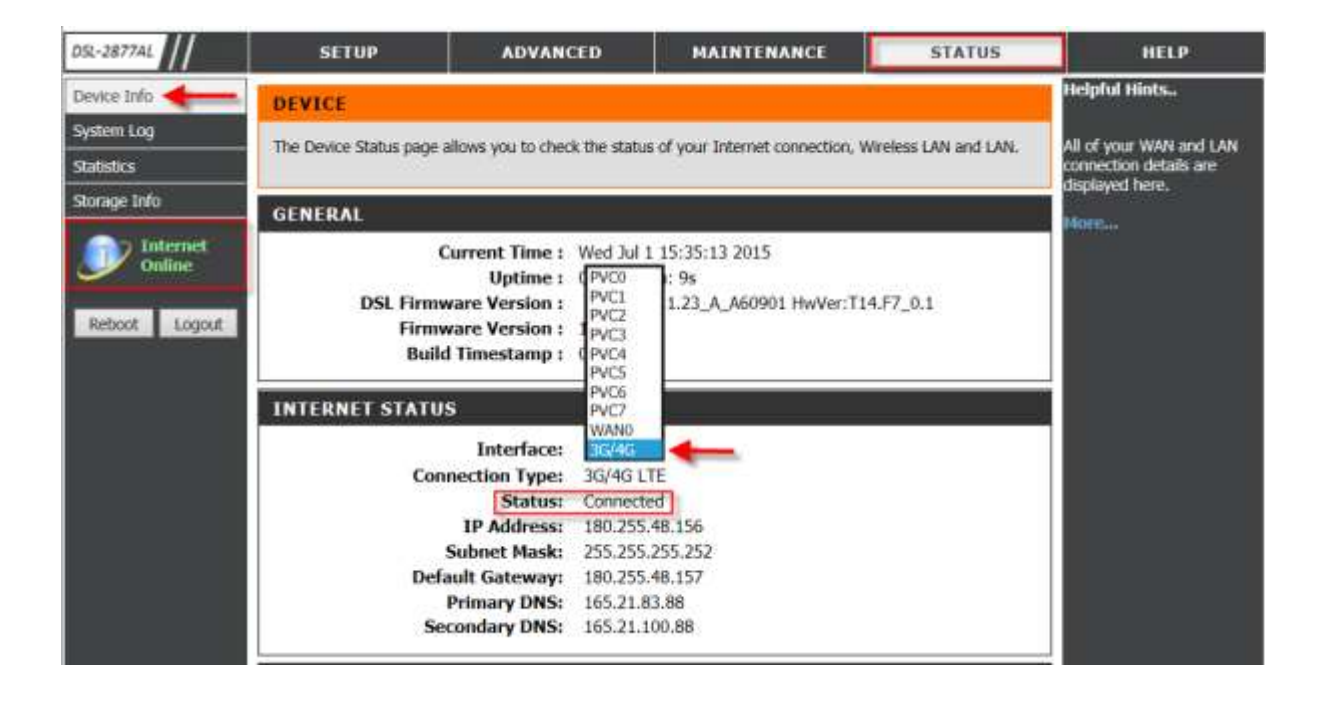

ถ้าการเชื่อมต่อสา เร็จจะแสดงเป็น Connected พร้อมกบัไดร้ับ IP Address จากผู้ให้บริการ Active Internet Online จะแสดงสถานะเป็นสีเขียว

FAQ : How to configure USB Modem Dongle Connection

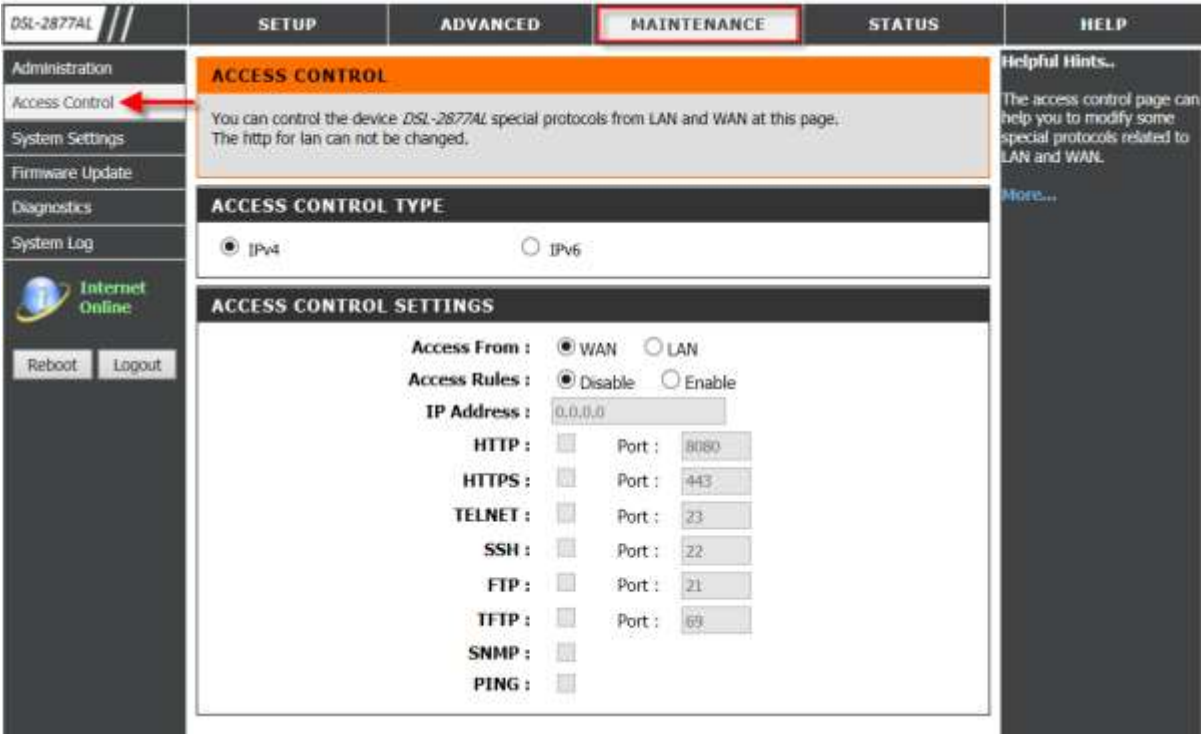

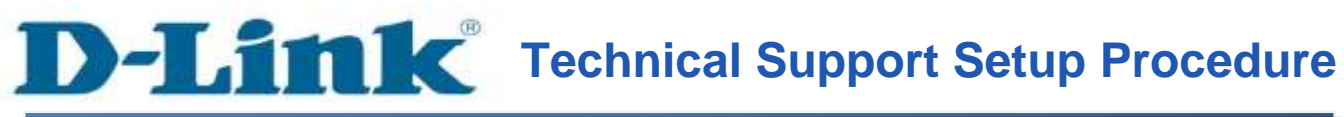

# **How do I configure USB Modem Dongle connection to my router?**

**Step 1:** Open your Internet browser and enter http://192.168.1.1 into the address bar. D-LINK SYSTEMS, INC. | WIRELESS ROU

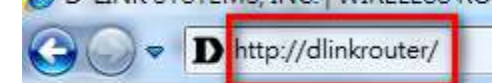

Enter your login information. If you have not changed the default settings, the

- Username field is Admin and
- **Password** field should Admin. Click **Login**.

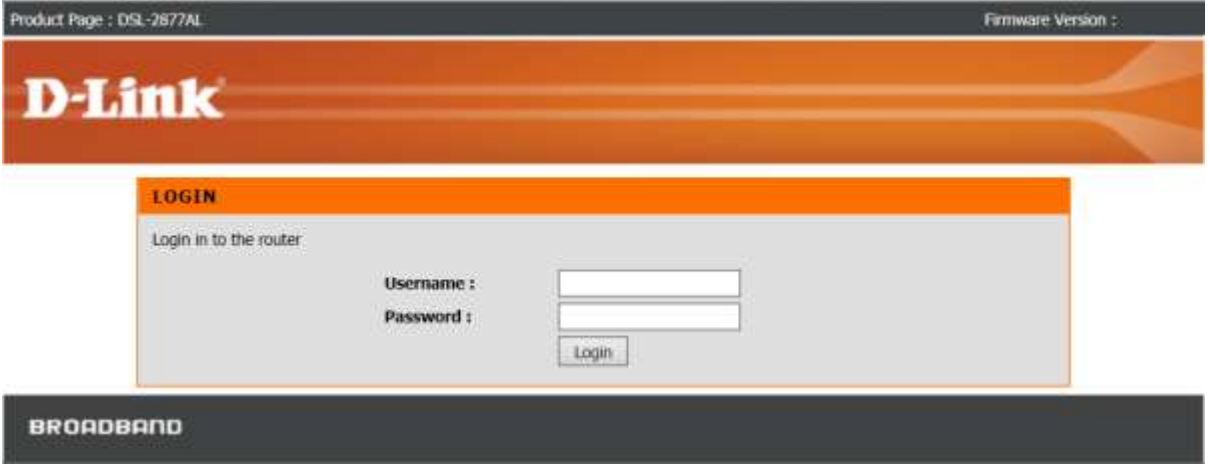

**Step 2:** Click the **Setup** tab at the top of the page and then click **3G/4G Setup** from the menu on the left-hand side.

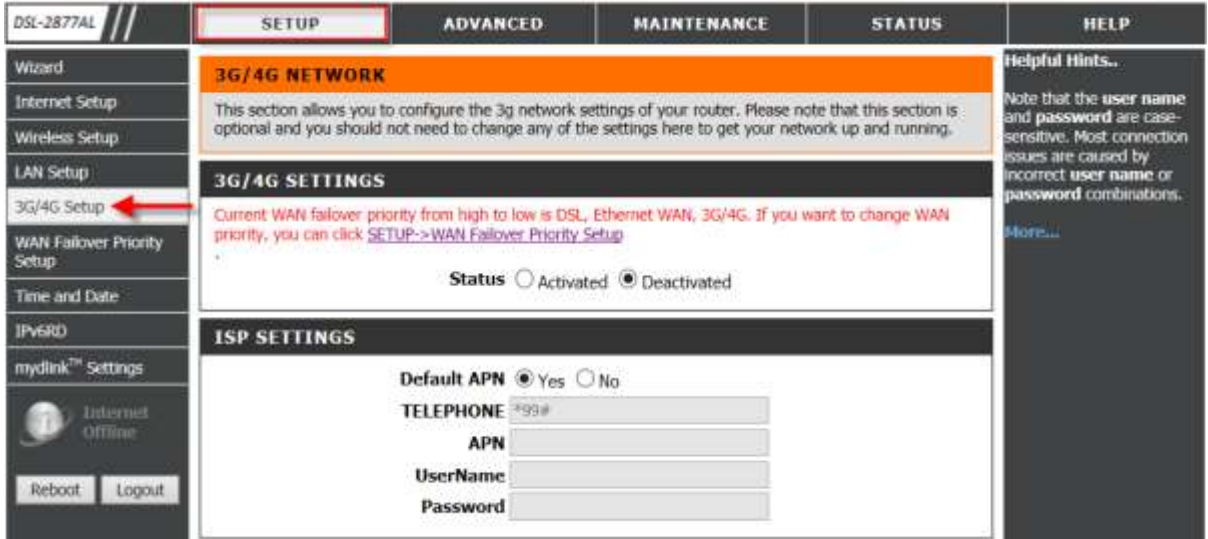

# **Step 3:** Select status as **Activated**.

**Note:** You may need to refer to your Service Provider to manually configure **APN**, **User Name** and **Password** in ISP Settings.

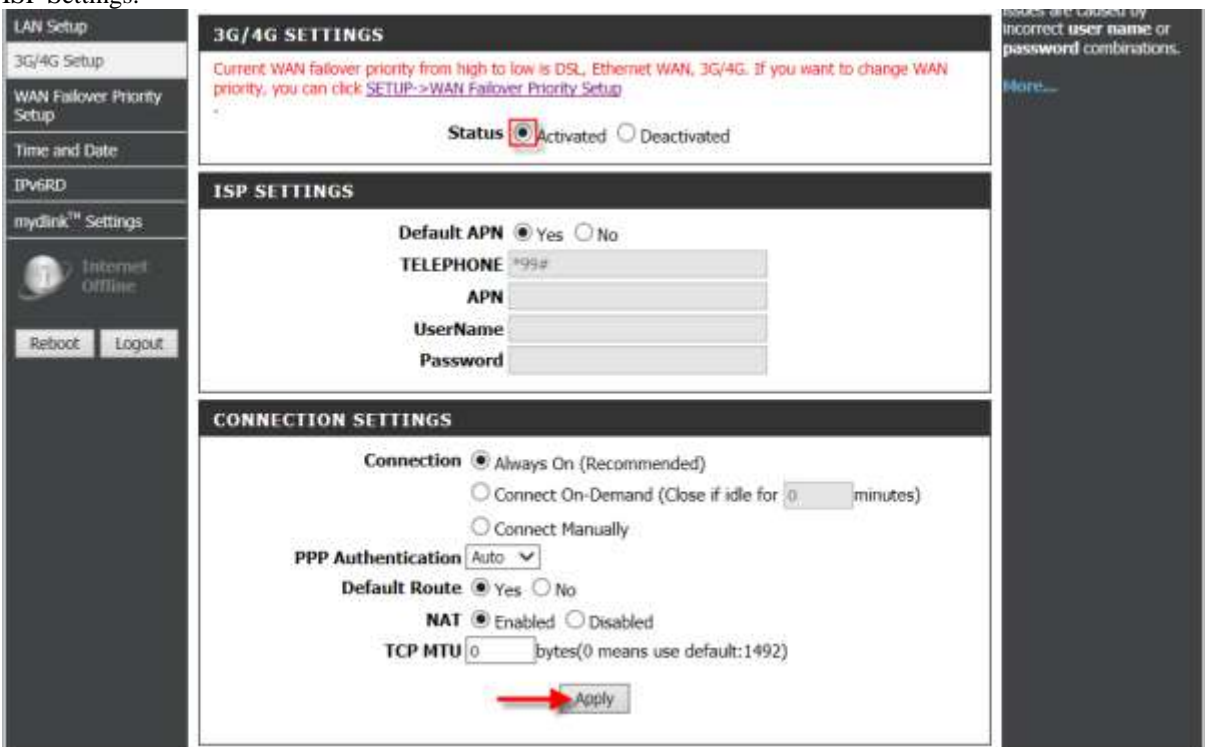

Click **Apply** to save the current configuration.

**Step 4:** Click **Status** to verify connection status of the USB Modem Device.

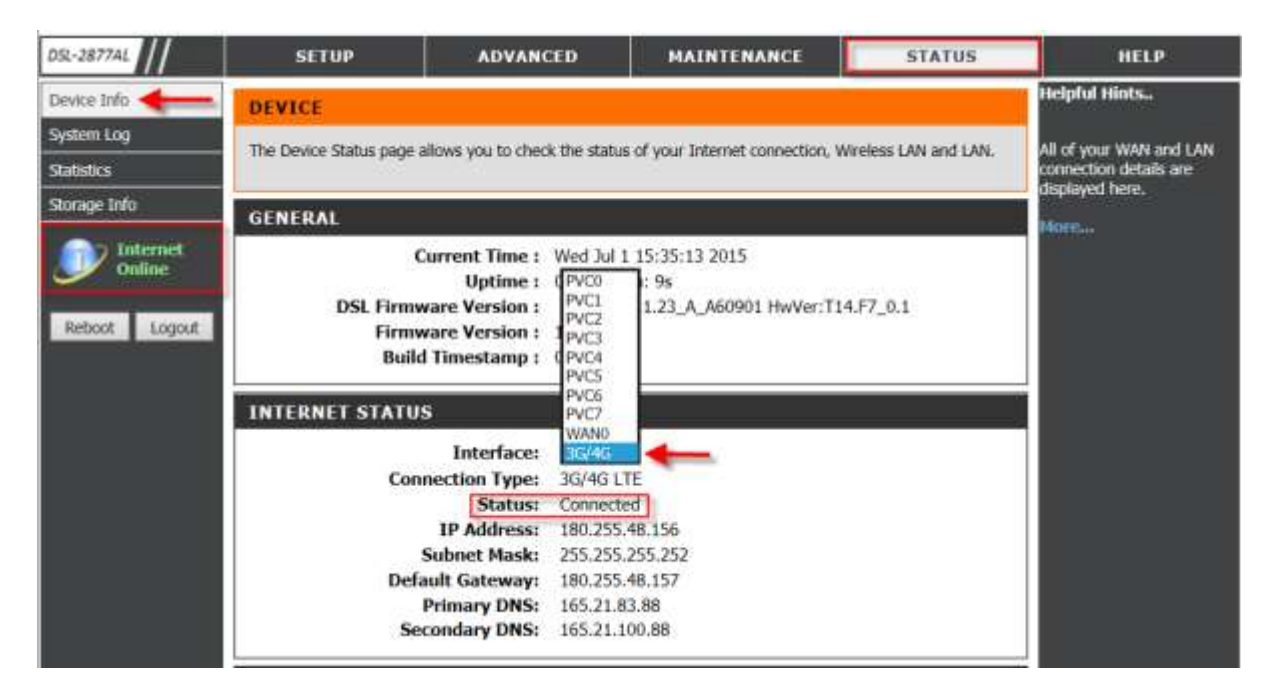

Successful connection status shows **Connected** status with a valid SIM card and IP address assigned from Internet Service Provider.

Active **Internet Online** status is being displayed in green.

# **ฝ่ ายสนับสนุนทางด ้ านเทคนิค**

**Call Center หมายเลขโทรศัพท์ 02-6617997 ภาษาไทย : จันทร์ถึง ศุกร์เวลา9.00 น. – 18.00 น. Thai : Mon – Fri : Time 9.00 –18.00. ภาษาอังกฤษ : เสาร์,อาทติย์,วันหยุดนขัตฤกษ์และวนัธรรมดา หลงั18.00 น.** English : Sat – Sun, Public Holiday and after 18.00 weekday. **Website : [www.dlink.co.th](http://www.dlink.co.th/) email[: support@dlink.com.sg](mailto:support@dlink.com.sg) Facebook [: http://www.facebook.com/DLinkThailandFans](http://www.facebook.com/DLinkThailandFans)**

# **Nationwide D-Link Service Centres :**

### Cham Issara Tower II

3rd Floor, Charn Issara Tower II 2922/138 New Perchburi Road Khwang Bangkapi, Khet Huay-Kwang, Bangkok 10328, Thailand

Tel: +66 (0) 2308-2040 Fax | +66 (0) 2308-2024 Call Center : +66 (0) 2716-6669 Operating hours: Mondays till Friday 9am to 6pm

#### Surat Than Branch

412/8 Talat Mai Road Tumbon Talat, Amphoe Mueang Surat Thani Changwat Surat Thani 84000, Thailand

Tel: +66 (0) 7721-7907-10 Fax: +66 (0) 7721-7910 Operating hours: Mondays till Friday 9am to 6pm

### Chang Mai Branch

2/1 Moo 3, Chiang MaH ampang Road Tumbon Chang Pueak, Amphoe Mueang Chiang Mai Tumbon Nai Mueang, Changwat Chiang Mai 50300, Thailand

Tel: +66 (0) 5340-9482-6 Fax: (+66 (0) 5340-9486 Operating hours: Mondays till Friday **9am to 6pm** 

## Panto Plaza Branch

4th Fl. Pantip Plaza 604/3 Petchburi Road Room 430-440 Kwang Thango Petchburi, Khet Ratchathews Bangkok 10400, Thailand Tel : +66 (0) 2656 6037 Tel: +66 (0) 2656 6054 Fax: +66 (0) 2656 6042 Operating hours: Mondays till Sunday 10am to 7pm

Phuket Branch

156/3 Phang Nga Road Tumbon Taratyai, Amphoe Mueang Phuket Changwat Phuket 83000, Thailand

Tel: +66 (0) 7623-2906-9 Fax: +66 (0) 7623-2909 Operating hours: Mondays till Friday 9am to 6pm

### Phitsanulok Branch

117/7 Pracingdam Road Amphoe Mueang Phitsanulok Changwat Phitsanulok 65000, Thailand

Tel : +66 (0) 5521-2323-5 Fax: +66 (0) 5521-2326 Operating hours: Mondays till Friday 9am to 6pm

### Rayong Branch

217/24 Sulthumvit Road Tumbon Noen Phra, Amphoe Mueang Rayong Changwat Rayong 21000, Thailand

Tel: +66 (0) 3890-0631-3 Fax: +66 (0) 3980-0634 Operating hours: Mondays till Sunday 9am to 6pm

### Hat Yal Branch

48/106 Phadungpakdee Road Tumbon Hatyai, Amphoe Hatyai Changwat Songkhla 90110, Thailand

Tel: +66 (0) 7435-4559-61 Fax: +66 (0) 7435-4561 Operating hours: Mondays till Friday 9am to 6pm